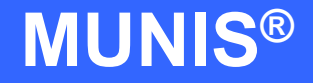

# HOW TO ENTER AN INVOICE USING GROUP ENTRY

tyler works.

Implementation Tyler Technologies, Inc. **MUNIS<sup>®</sup>** Division 370 U.S. Route One Falmouth, Maine 04105 Web: [www.tyler-munis.com](http://www.tyler-munis.com/)

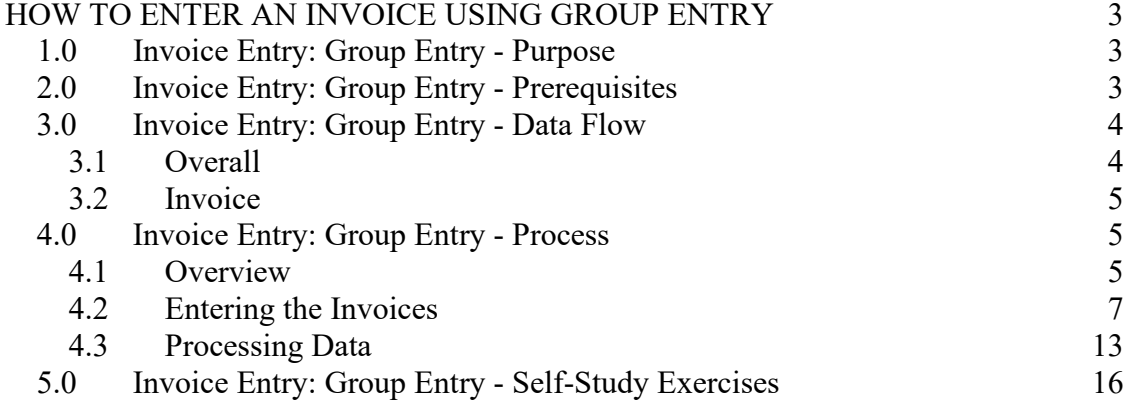

# <span id="page-2-0"></span>HOW TO ENTER AN INVOICE USING GROUP ENTRY

## <span id="page-2-1"></span>1.0 Invoice Entry: Group Entry - Purpose

The MUNIS Invoice program has two main objectives:

- 1. Recording of invoices as they come in to accounts payable
- 2. Attachment of invoices to purchase orders for later liquidation of the PO.

## <span id="page-2-2"></span>2.0 Invoice Entry: Group Entry - Prerequisites

The following database tables must be populated prior to the entry of invoices using the Group Entry method. (Recommended tables are not required but strongly recommended).

- 1. Chart of Accounts
- 2. PO Parameter Table
- 3. Requesting Department Table
- 4. Bill to/Ship to Table
- 5. Workflow Business Rules for Requisitions
- 6. Vendor Master (Recommended)
- 7. User Security linking the entry user to a default Department Code (Recommended)

In addition the required tables, there must be an open purchase order to attach them the invoices to when entering invoices using group entry.

## <span id="page-3-1"></span><span id="page-3-0"></span>3.0 Invoice Entry: Group Entry - Data Flow

#### **3.1 Overall**

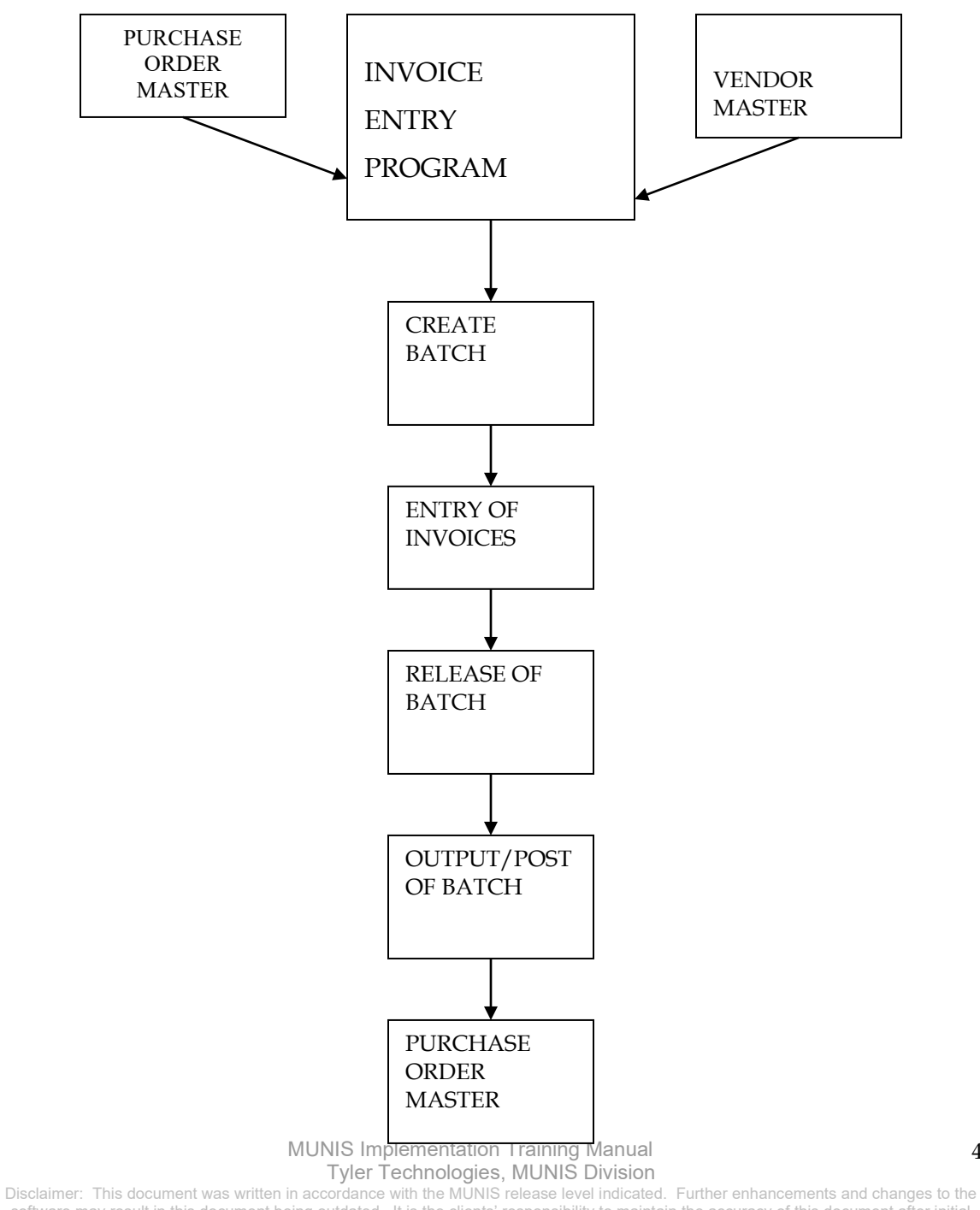

software may result in this document being outdated. It is the clients' responsibility to maintain the accuracy of this document after initial distribution.

#### <span id="page-4-0"></span>**3.2 Invoice**

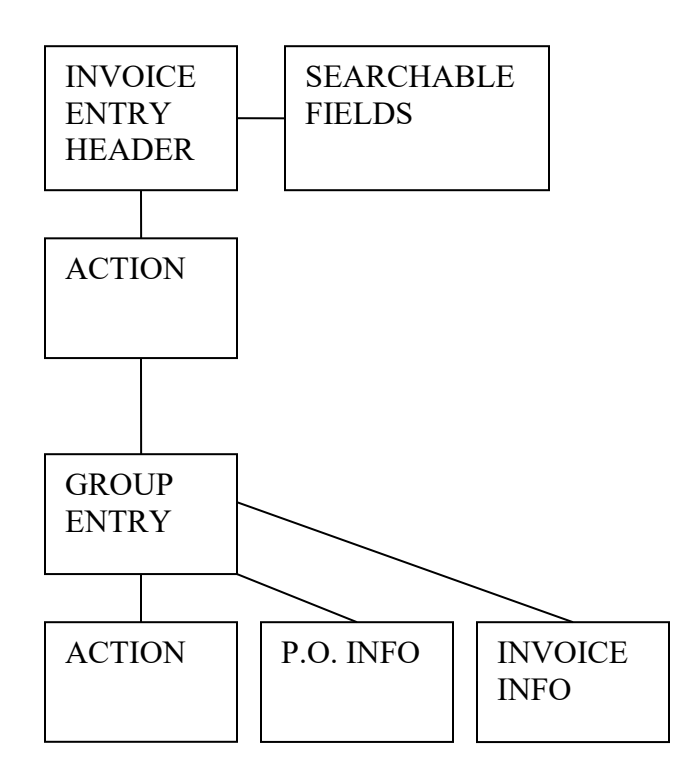

## <span id="page-4-1"></span>4.0 Invoice Entry: Group Entry - Process

IMPORTANT POINT: There are several options available within the Invoice Entry program and when entering invoices using the Group Entry method. For example, we could add/maintain vendors, add/edit line item information and view/change the purchase order status. For the purpose of this manual, we are focusing on required fields and not showing how to utilize options.

#### <span id="page-4-2"></span>**4.1 Overview**

The Invoice Entry screen contains two sections. On the left you have the "Action" buttons. These are the actions you can take with data you either find or create in the Invoice Entry program.

> MUNIS Implementation Training Manual Tyler Technologies, MUNIS Division

Disclaimer: This document was written in accordance with the MUNIS release level indicated. Further enhancements and changes to the software may result in this document being outdated. It is the clients' responsibility to maintain the accuracy of this document after initial distribution.

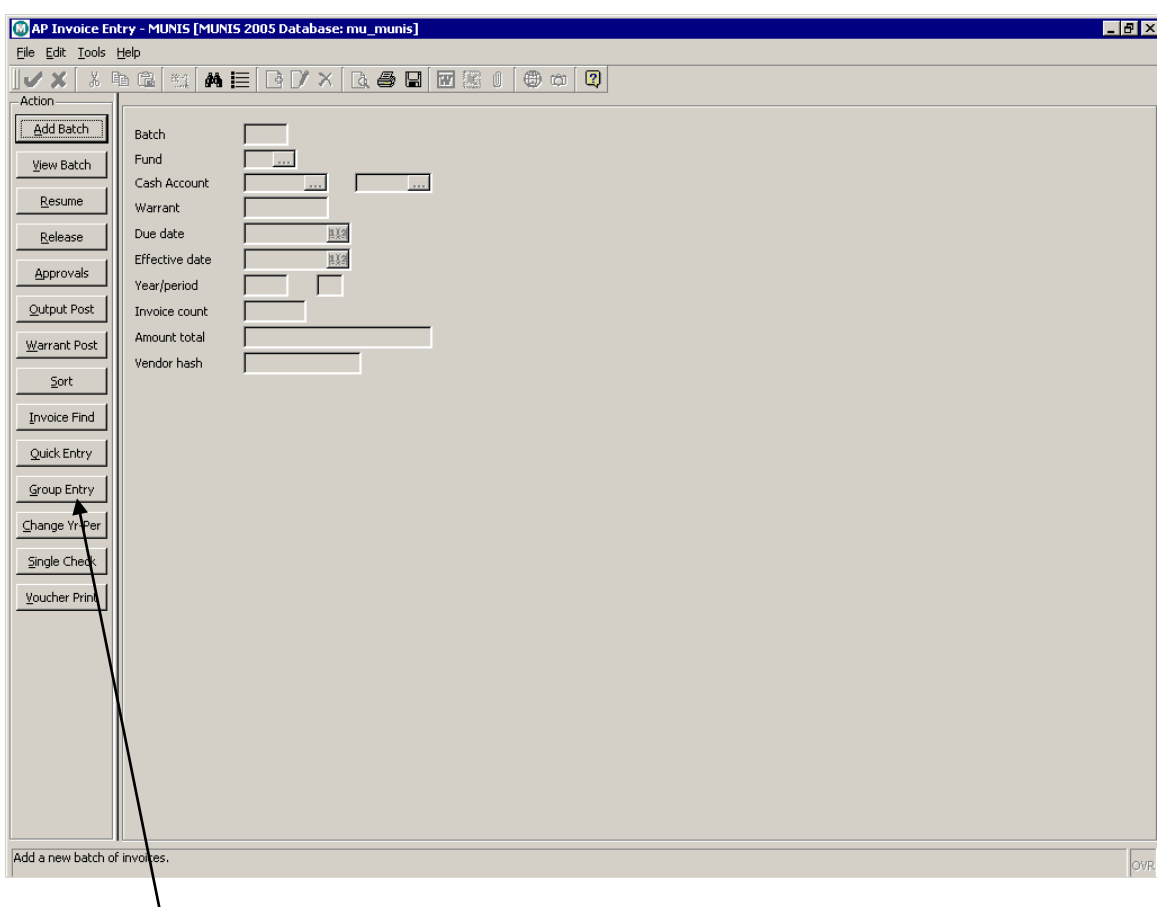

On the right, you have the searchable fields for finding and displaying the data for a given batch of invoices.

For group entry of invoices, you will click the button labeled "Group Entry". This will launch the Group Entry window.

## <span id="page-6-0"></span>**4.2 Entering the Invoices**

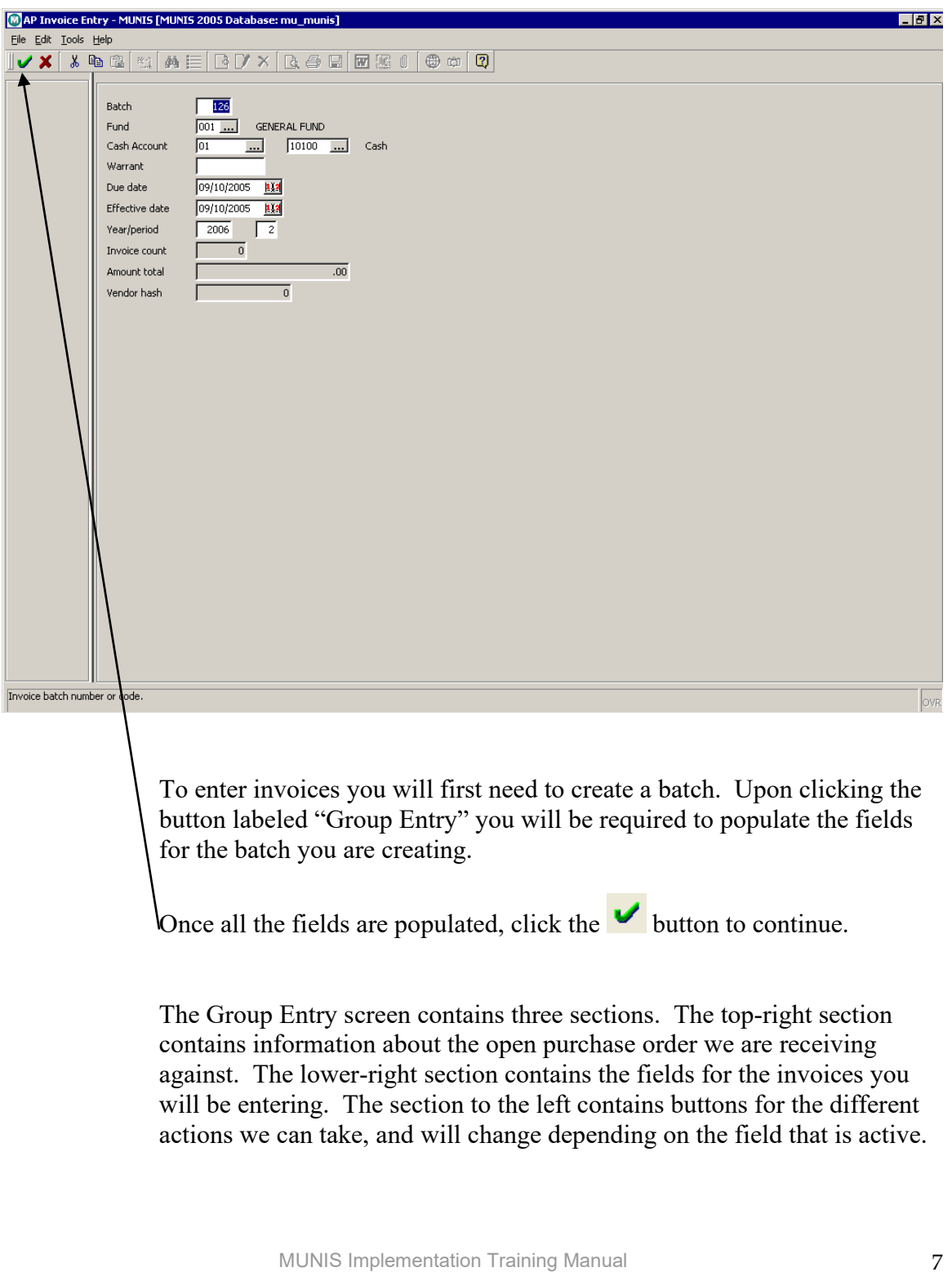

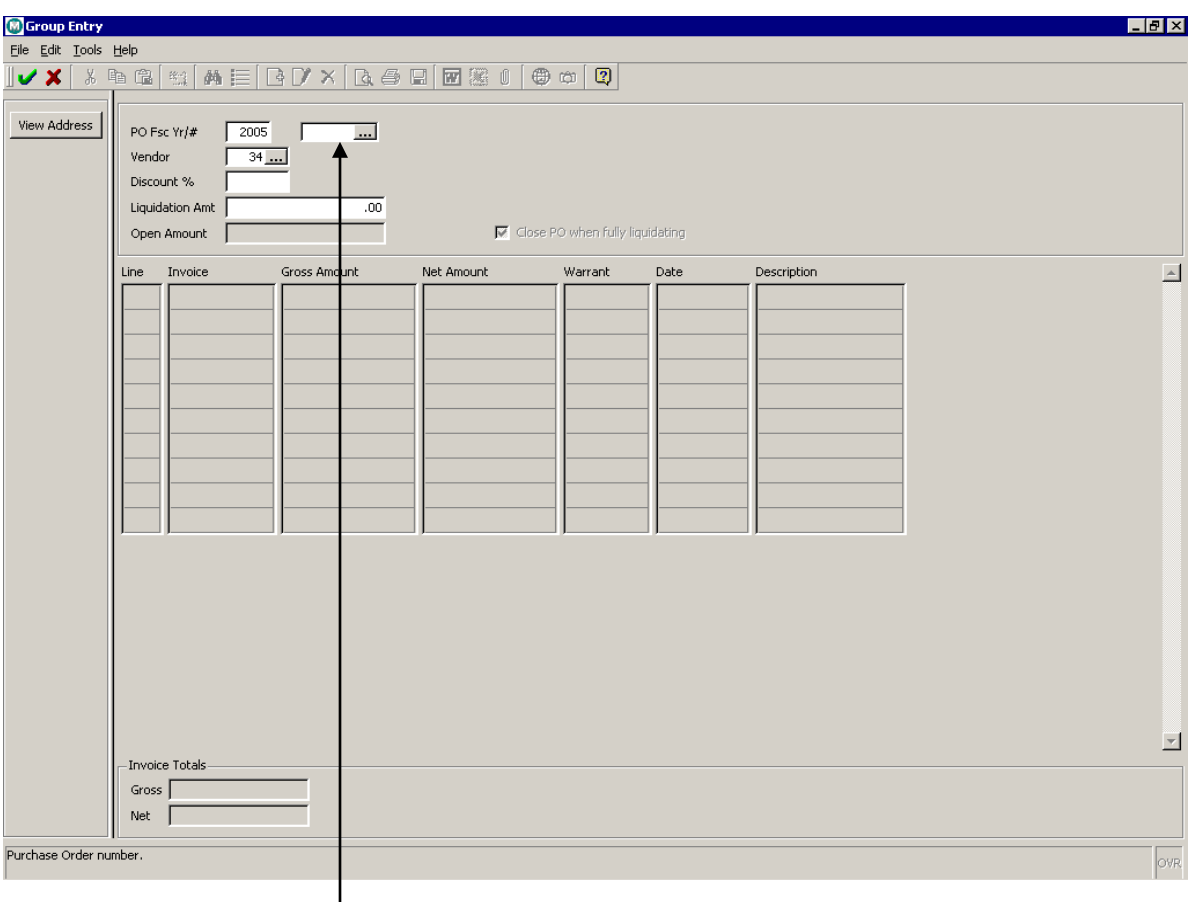

Enter the open Purchase Order you will be receiving against in the field labeled "PO". If the purchase order is not known, we can search for it by clicking on  $\boxed{\cdots}$  in the PO field to bring up a browse list.

The browse window will display a list of open PO's. This is where we will select from the list of open PO's.

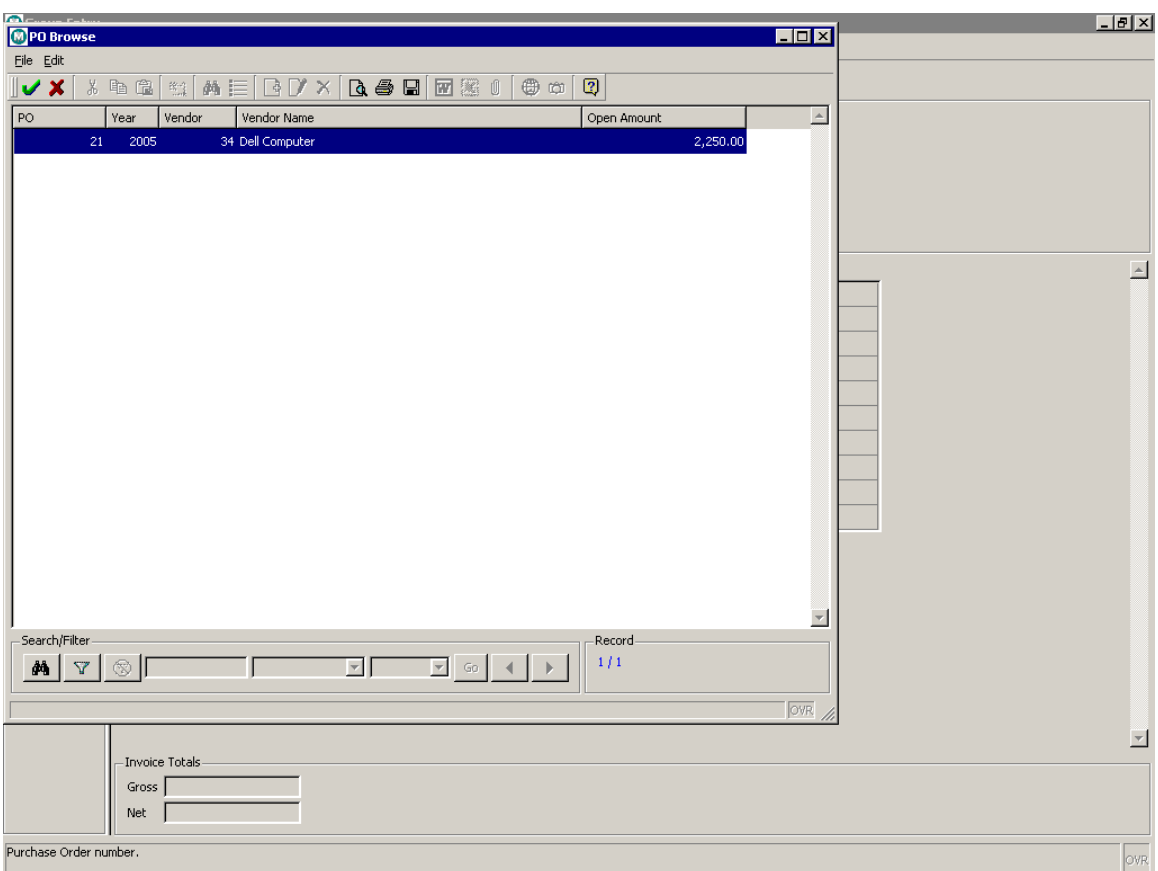

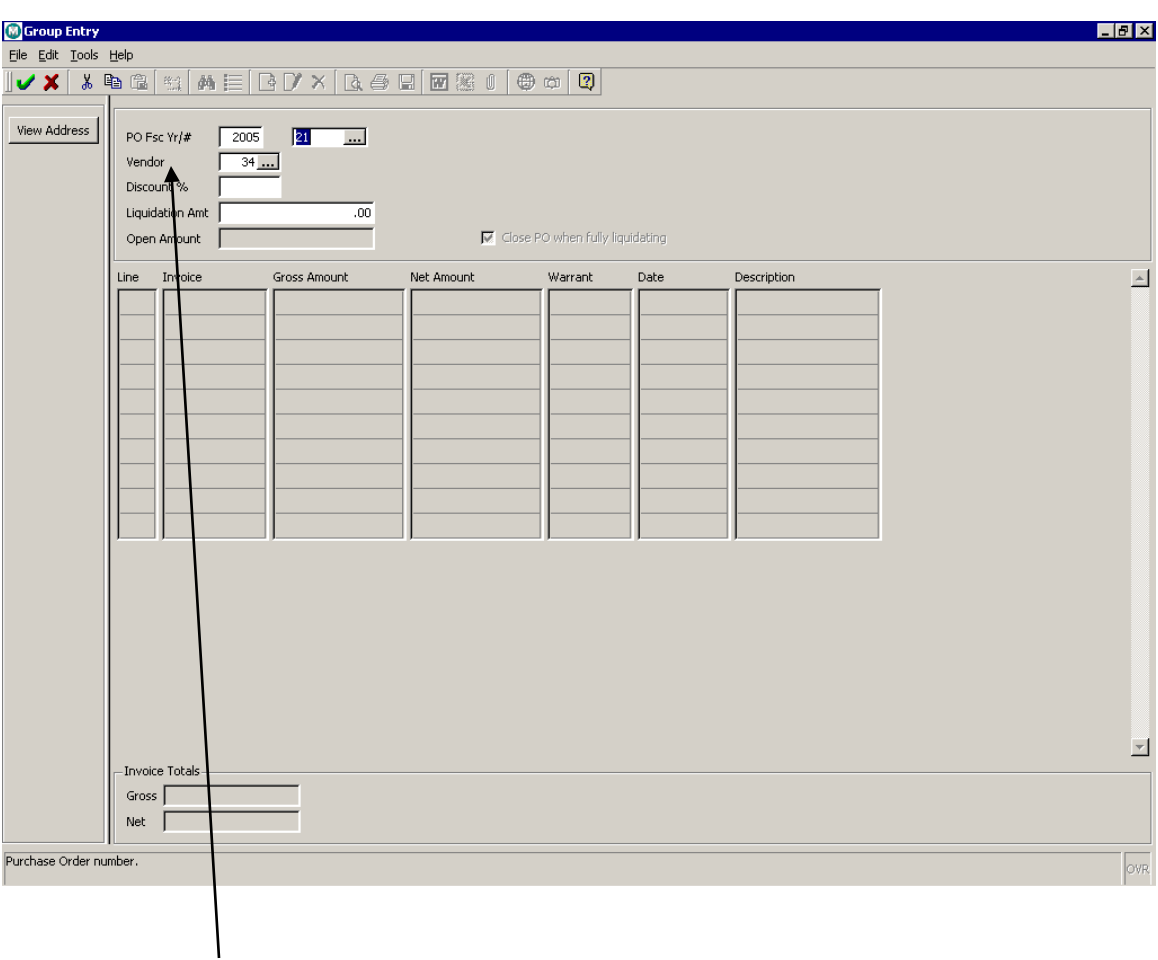

A vendor may default into the Vendor field if one was entered on the purchase order. If not, we can add a vendor number by entering it into the field. If the vendor number is not known, we can search for it by clicking

on **in the Vendor field to bring up a browse list.** 

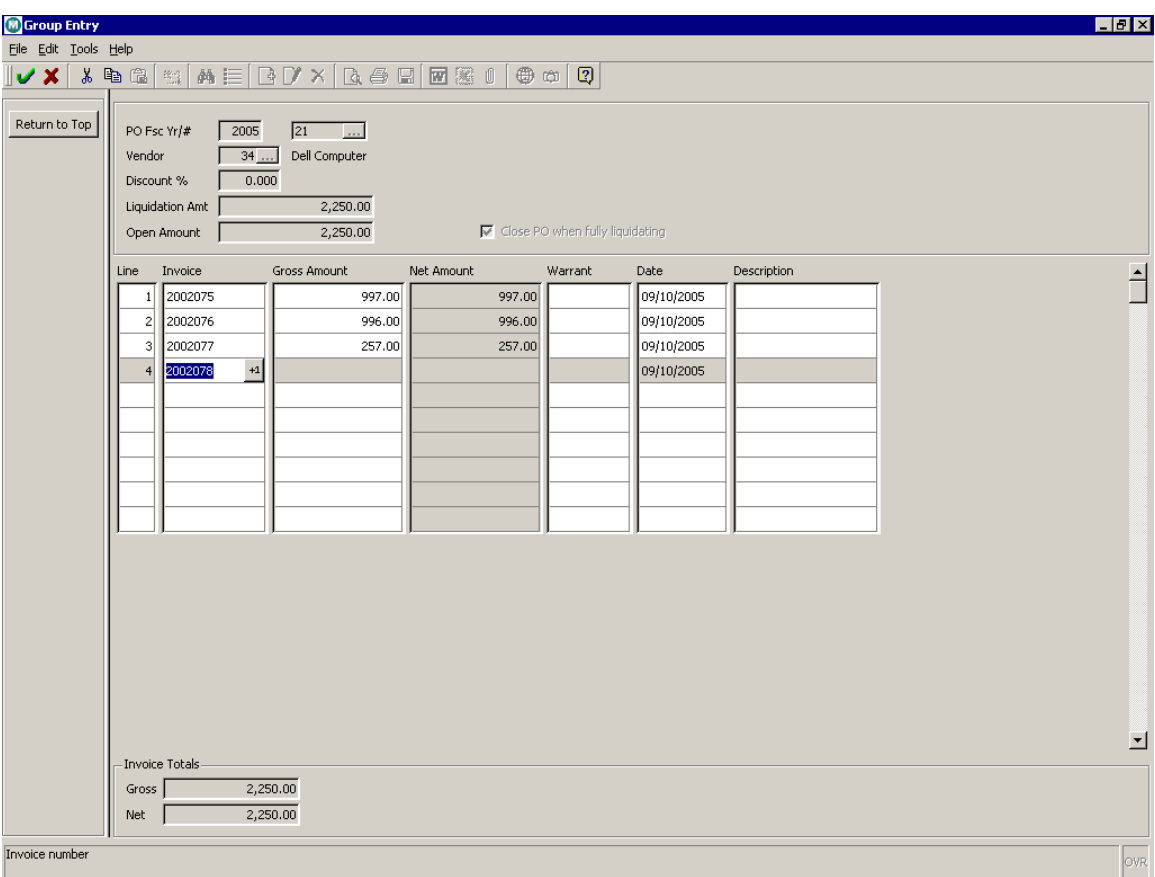

The cursor will move the Invoice section of the window once the PO information has been entered. The Line and Invoice fields will default in with the next number in the sequence. Populate the Open, Warrant (if used), Date and Description fields.

\*The Description field defaults to the description of the first line item in the purchase order. This will need to be changed to the description on the invoice.

When all invoices have been entered, click the **v** button to continue.

Disclaimer: This document was written in accordance with the MUNIS release level indicated. Further enhancements and changes to the software may result in this document being outdated. It is the clients' responsibility to maintain the accuracy of this document after initial distribution.

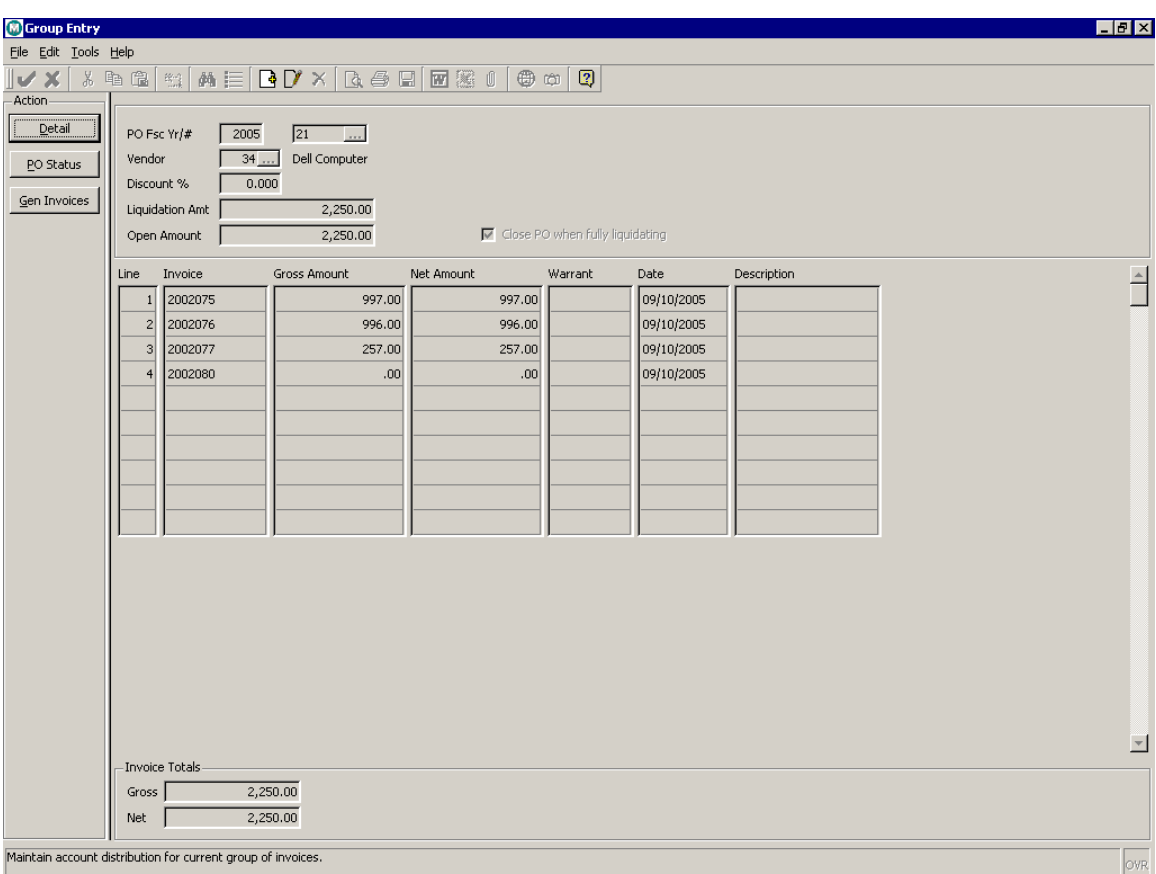

Click the button labeled "Gen Invoices". This will generate the records for the invoices entered the Purchase Order they are tied to. At this point we can close the Group Entry screen.

13

## **4.3 Processing Data**

<span id="page-12-0"></span>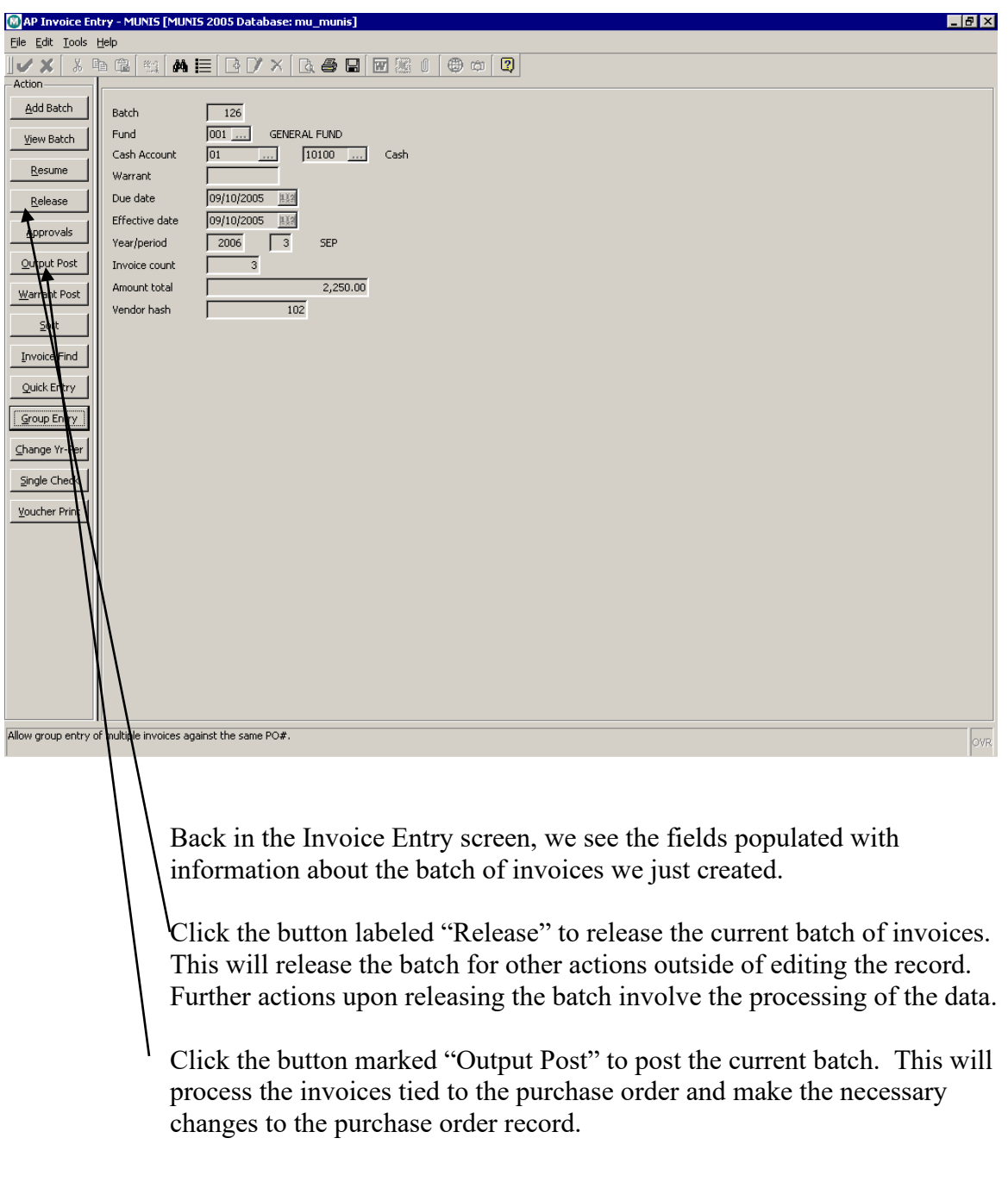

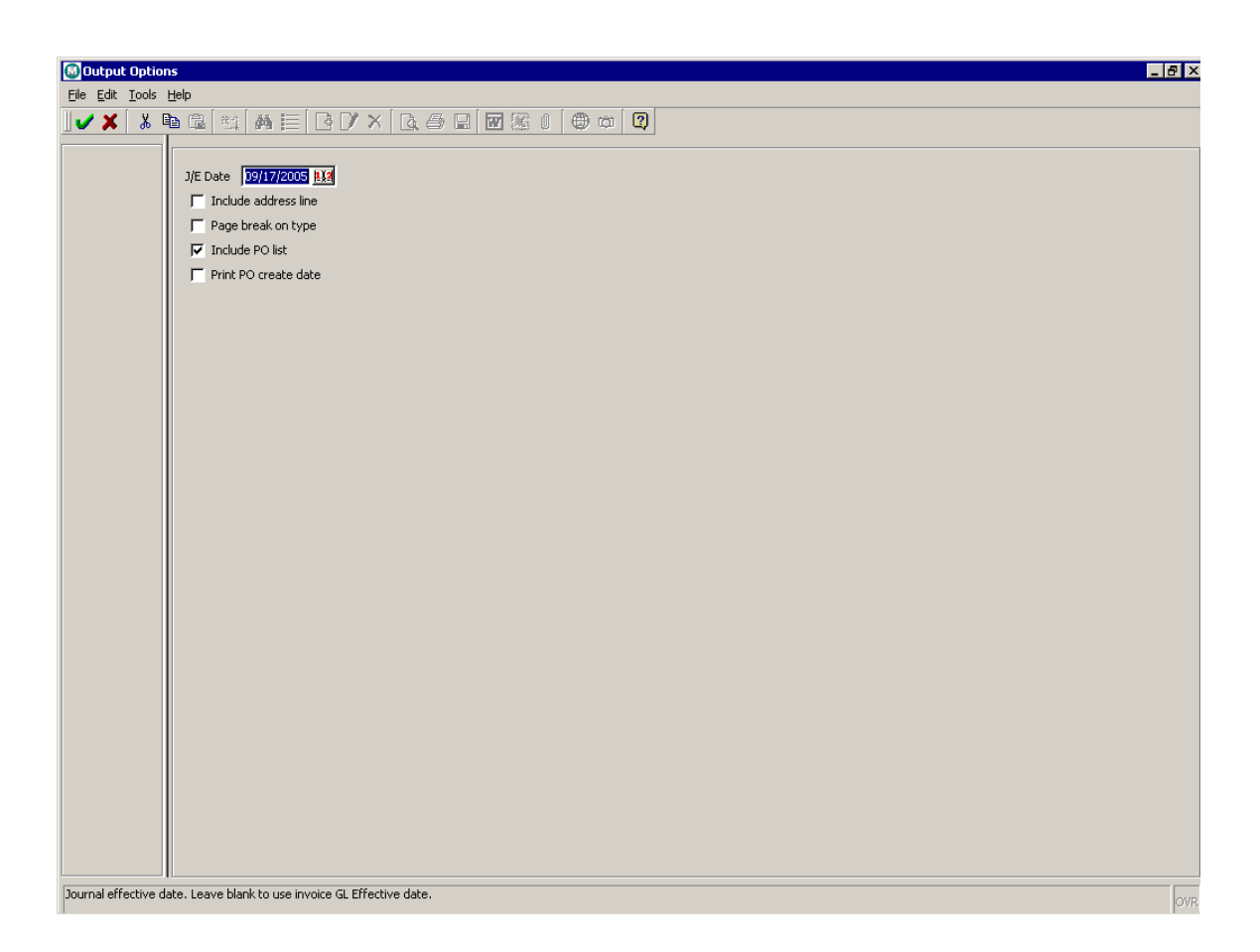

The Output Options screen gives several choices for outputting the data. Make any changes to the date if necessary and click the check box next to the desired output option.

Click the **button** to continue.

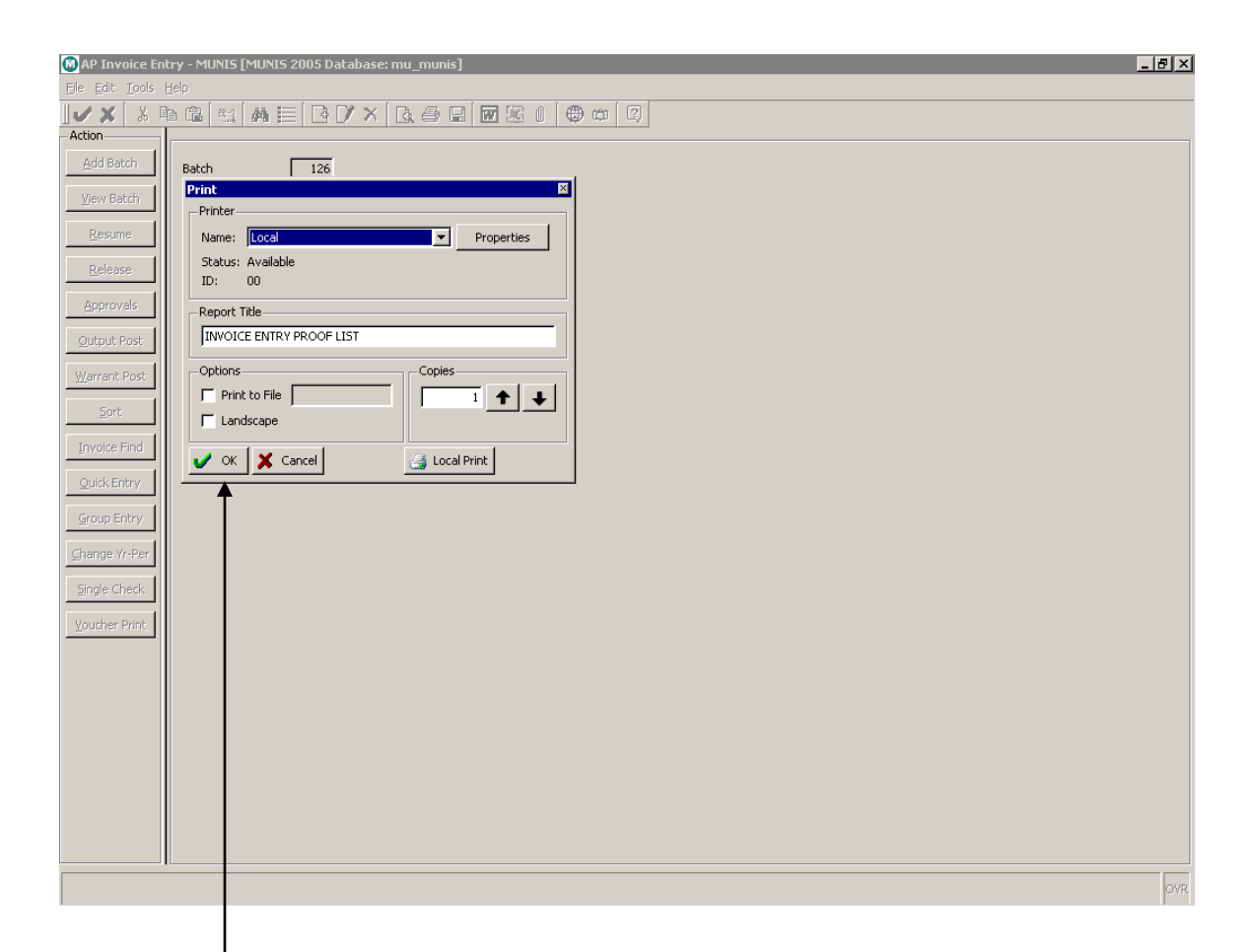

The print window will appear giving you a choice of printer, print options and number of copies. Select a printer from the drop-down box, an additional print option (if necessary), and enter the number of copies to print.

When finished, click the **button to continue.** 

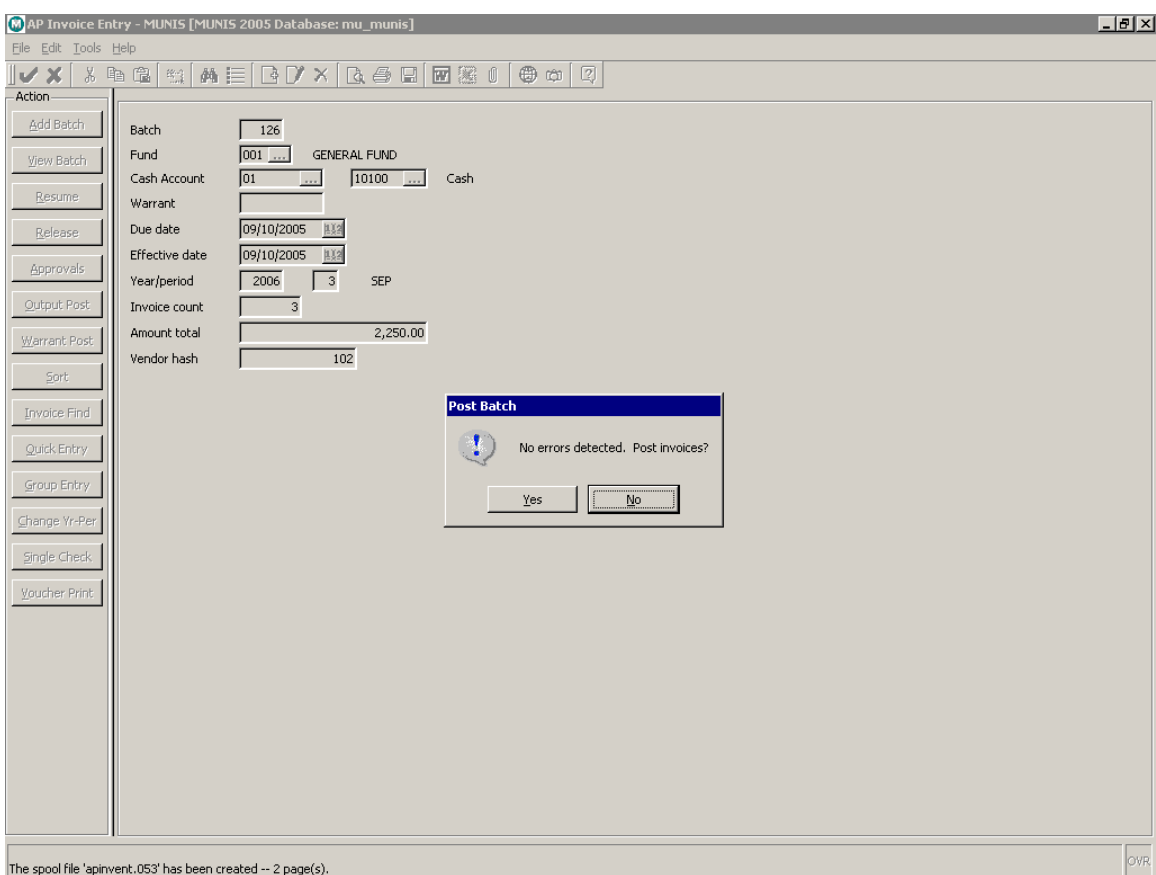

If any errors have been detected, we will be informed by a dialog box, and ask if we wish to make any changes. If none are detected, then it will ask if we wish to post the invoices. Click "Yes" to continue.

At this point, a batch has been created, the invoices have been entered, they have been tied to the purchase order, and the batch has been processed. Group entry of invoices is now complete.

## <span id="page-15-0"></span>5.0 Invoice Entry: Group Entry - Self-Study Exercises

- 1. Review the steps and procedures for entering invoices as well as the data flow for the Invoice Entry program.
- 2. Enter 3 invoices against the PO using the Group Entry method. Make sure the 3 invoices total the amount on the purchase order. Release and output/post the batch that the invoices were created in.

16

MUNIS Implementation Training Manual Tyler Technologies, MUNIS Division

- 3. If no open purchase orders exist, create a purchase order for attaching invoices to, by going into PO Entry/Proof and adding a new PO. Be sure to release and output/post the batch that the new PO was created in. If open purchase orders with amounts greater than \$0 already exist in the browse list, skip this step.
- 4. Print your Invoices upon output/posting of the batch.